# **NOM** Prénom

*Classe*

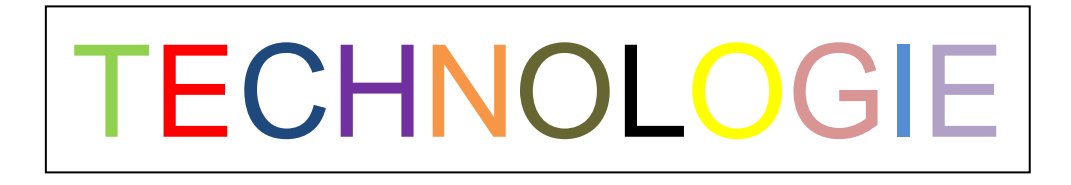

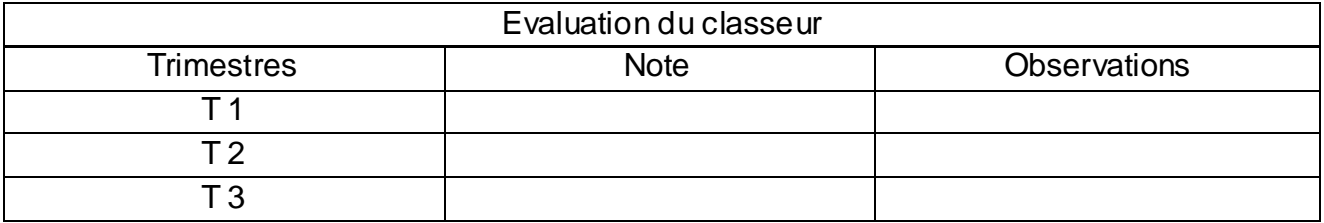

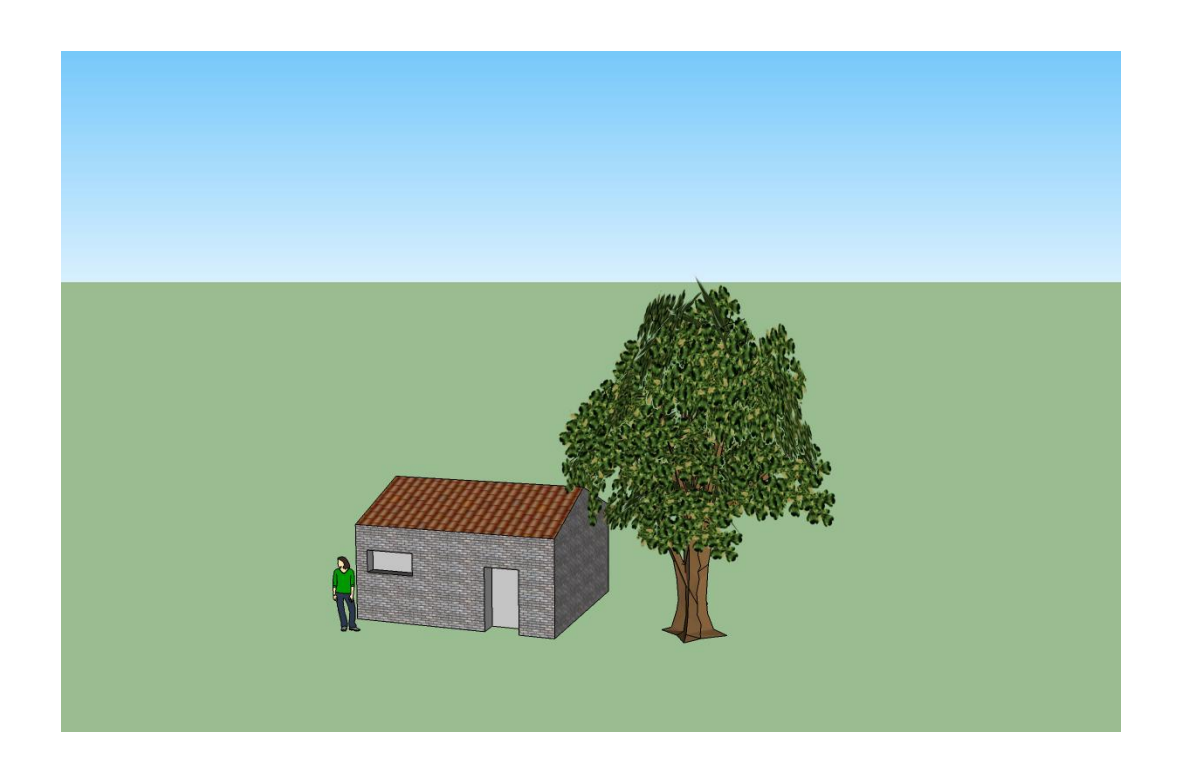

Année scolaire : XXXX-XXXX

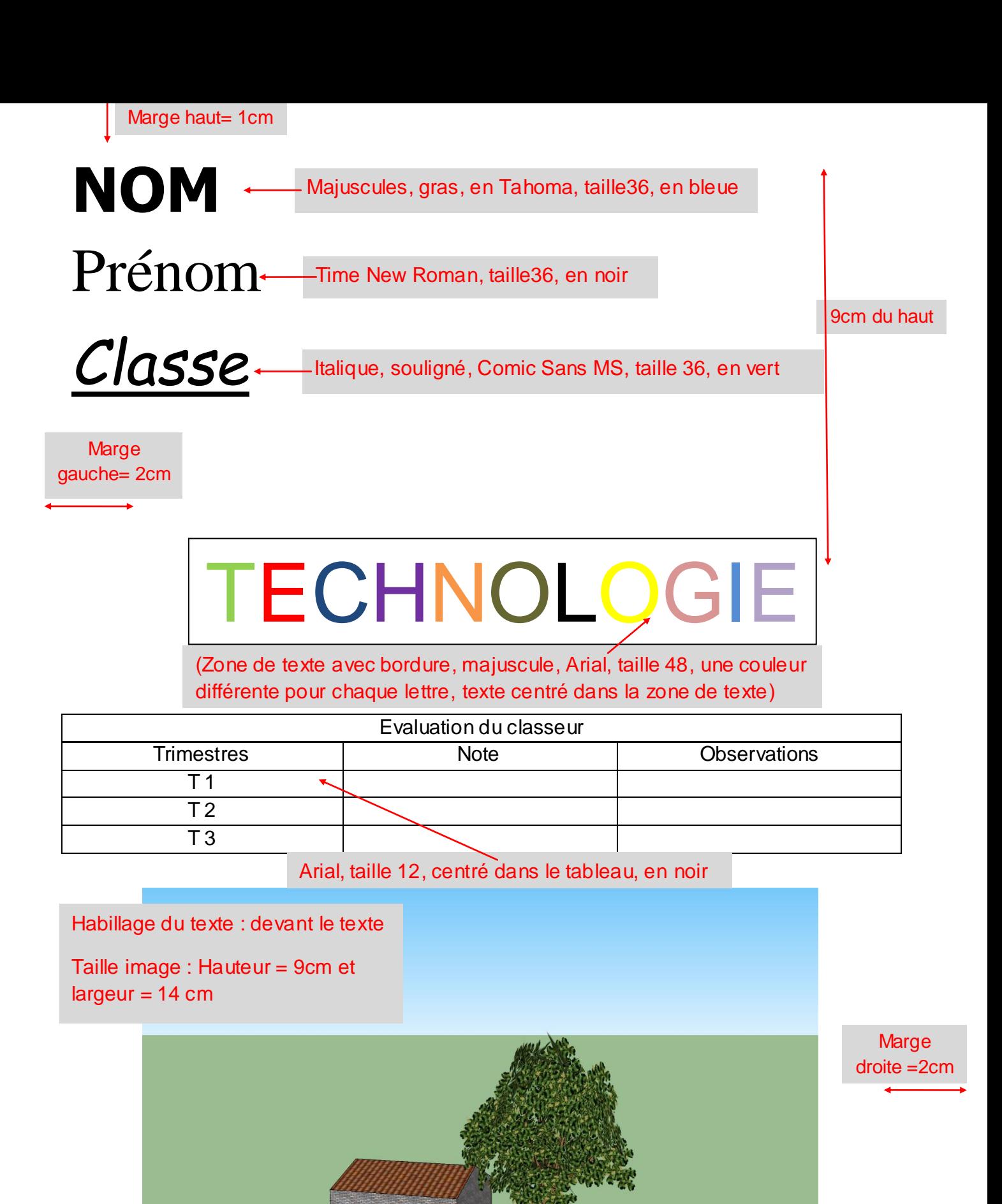

(Aligné à droite, Calibri, taille=26, en rouge)

Année scolaire : XXXX-XXXX

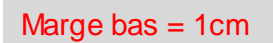

# **Réalisation de la page de garde du classeur de technologie.**

#### 1 – Créer un dossier :

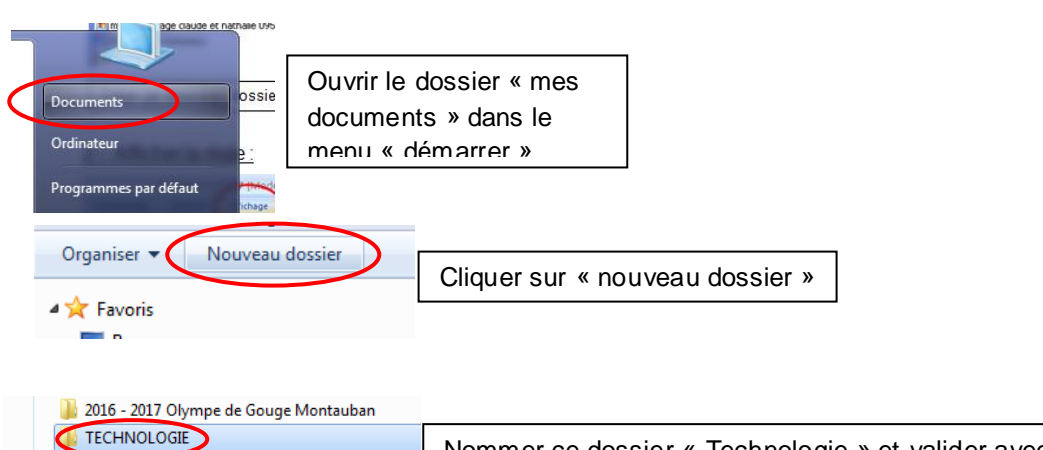

Type : Dossier de fichiers

Nommer ce dossier « Technologie » et valider avec la touche « entrée »

Créer un nouveau dossier nommé « PDG » dans le dossier « Technologie » en répétant la manipulation

# 2 – Afficher la règle :

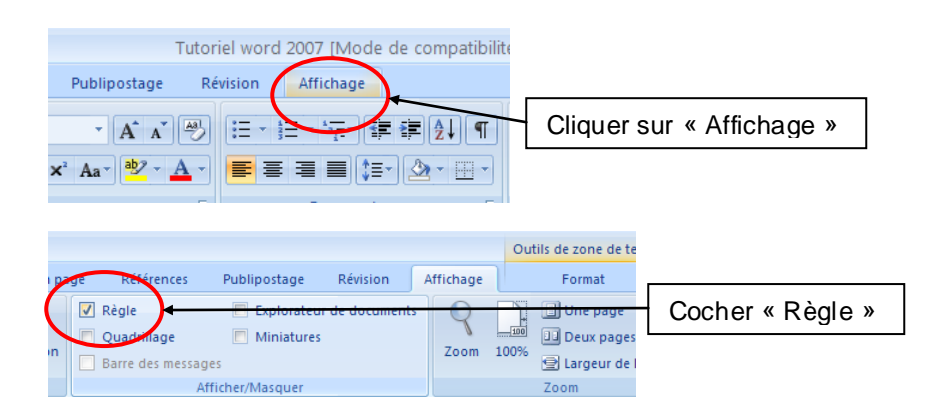

# 3 – Régler les marges :

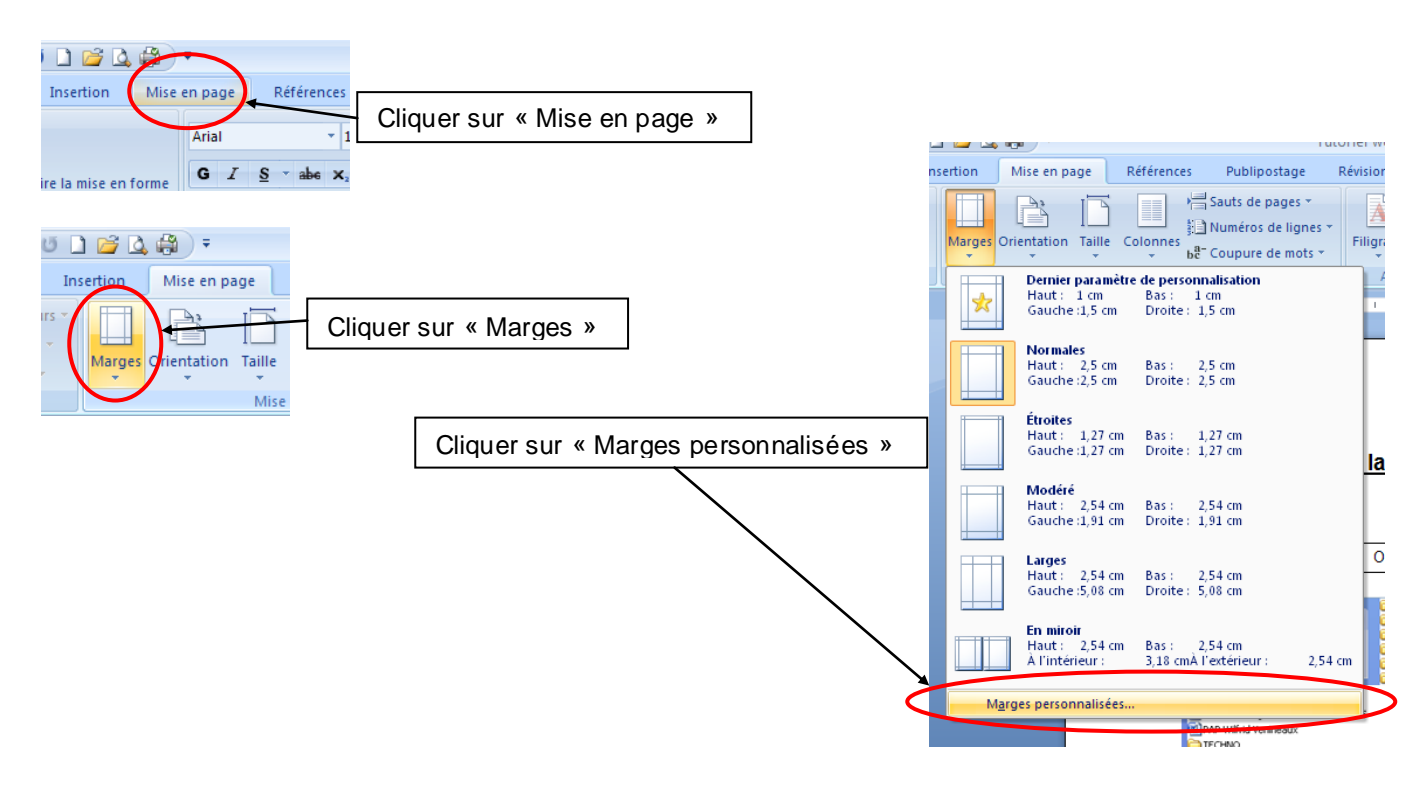

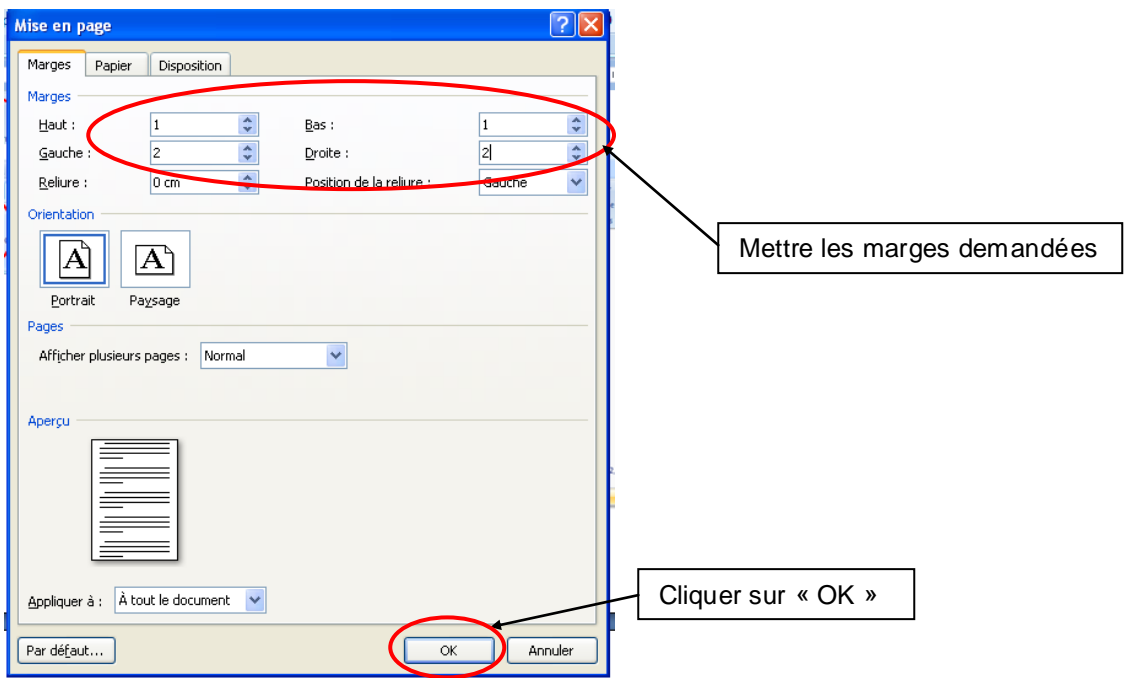

#### 4 – Polices de texte :

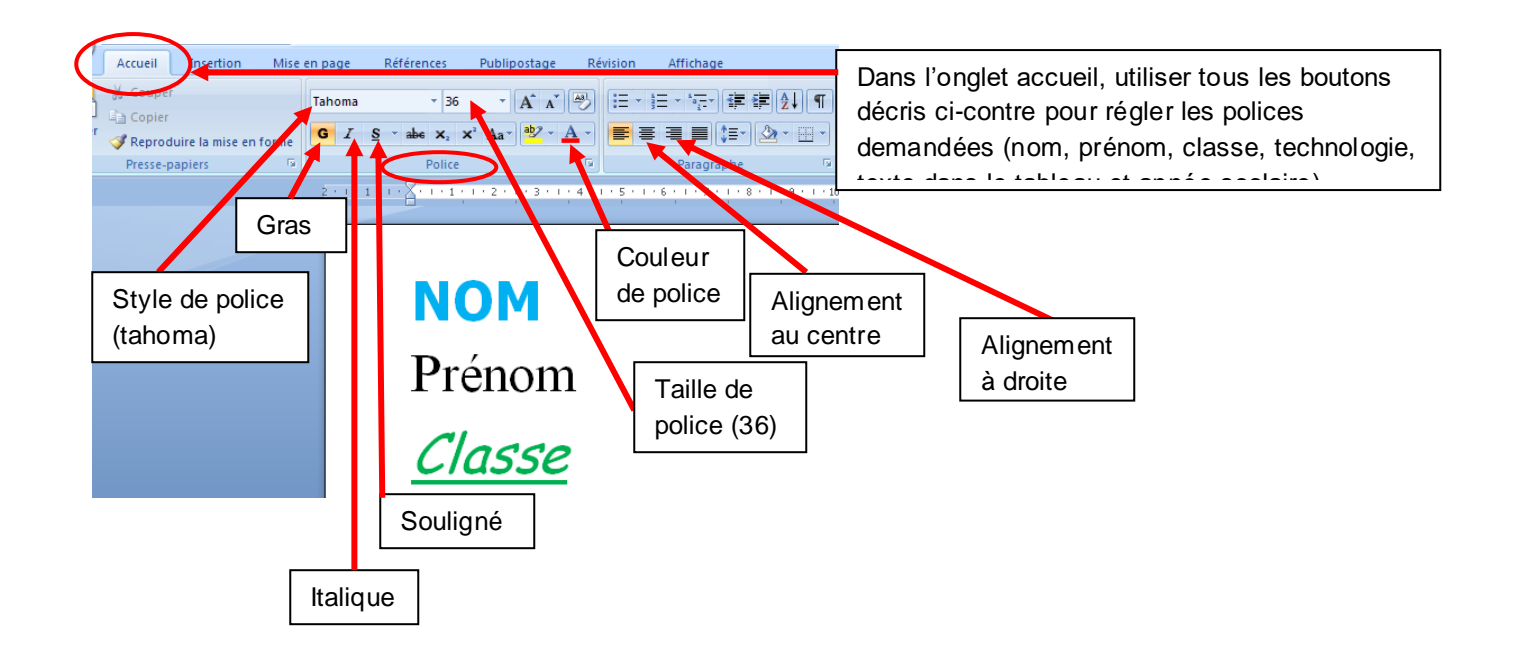

#### 5 – Insérer une zone de texte et la positionner à 9 cm de la marge du haut :

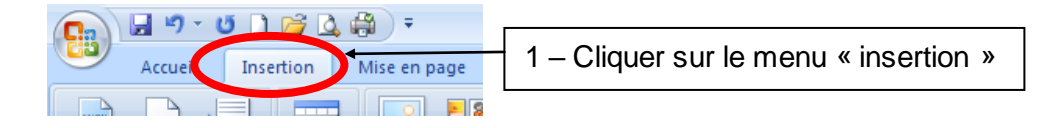

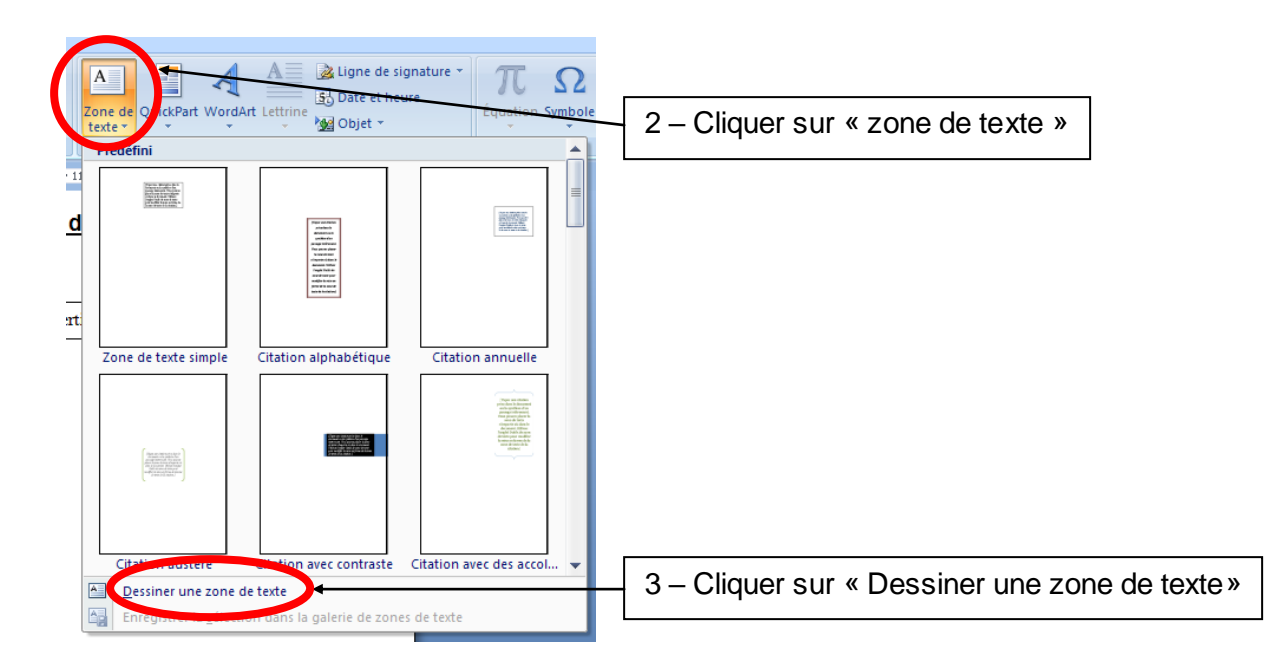

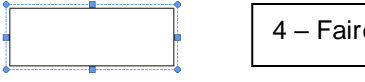

4 – Faire un glisser avec la souris sur votre page

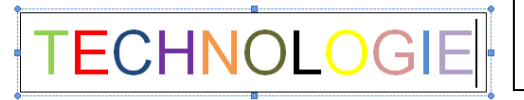

5 – Vous pouvez écrire dans la zone de texte, la déplacer avec la souris, l'agrandir et régler la police

Références

 $\Box$ 

6 – Pour régler précisément le titre « TECHNOLOGIE » à 9 cm de la marge du haut, cliquer sur le cadre de la zone de texte et la monter ou la descendre avec les flèches « monter » et « descendre » du clavier. Cliquer hors de la zone de texte pour vérifier le positionnement.

#### 6 – Insérer un tableau :

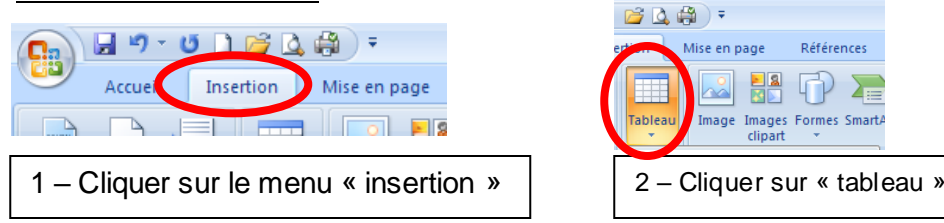

# Méthode 1 :

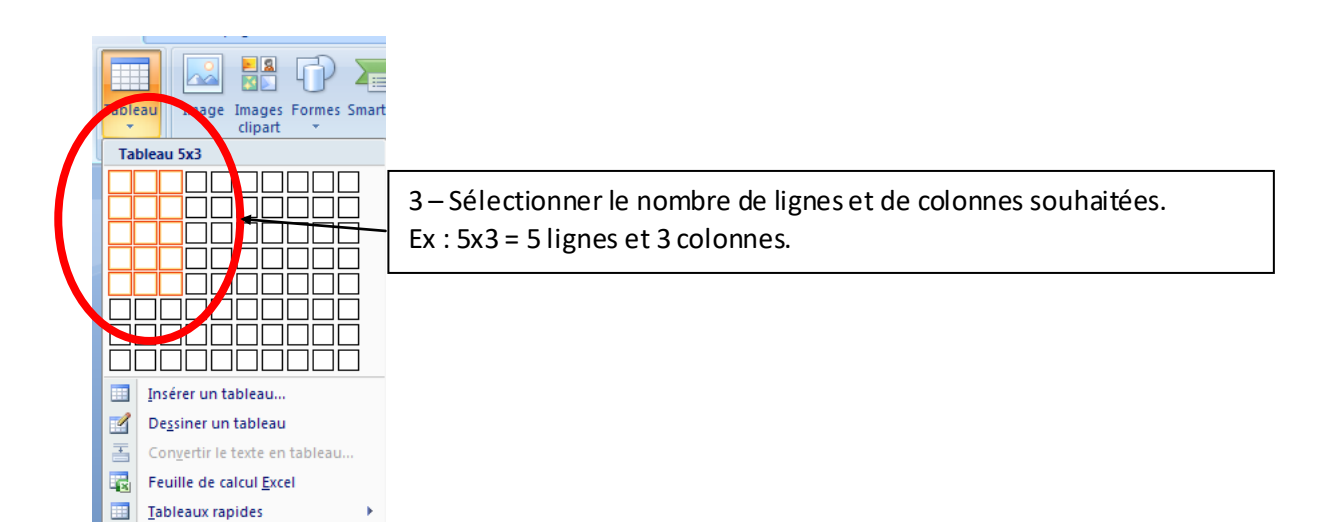

## Méthode 2 :

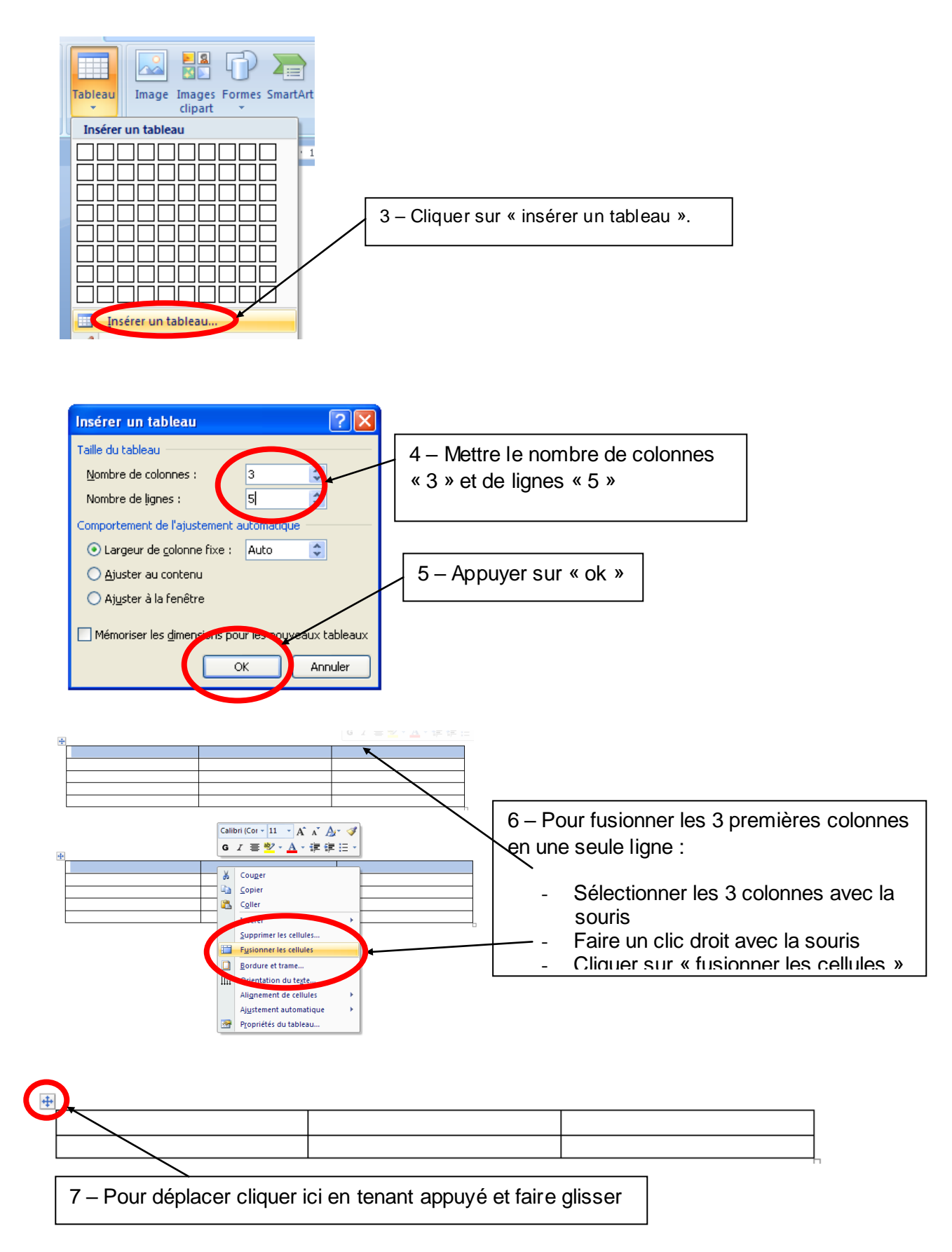

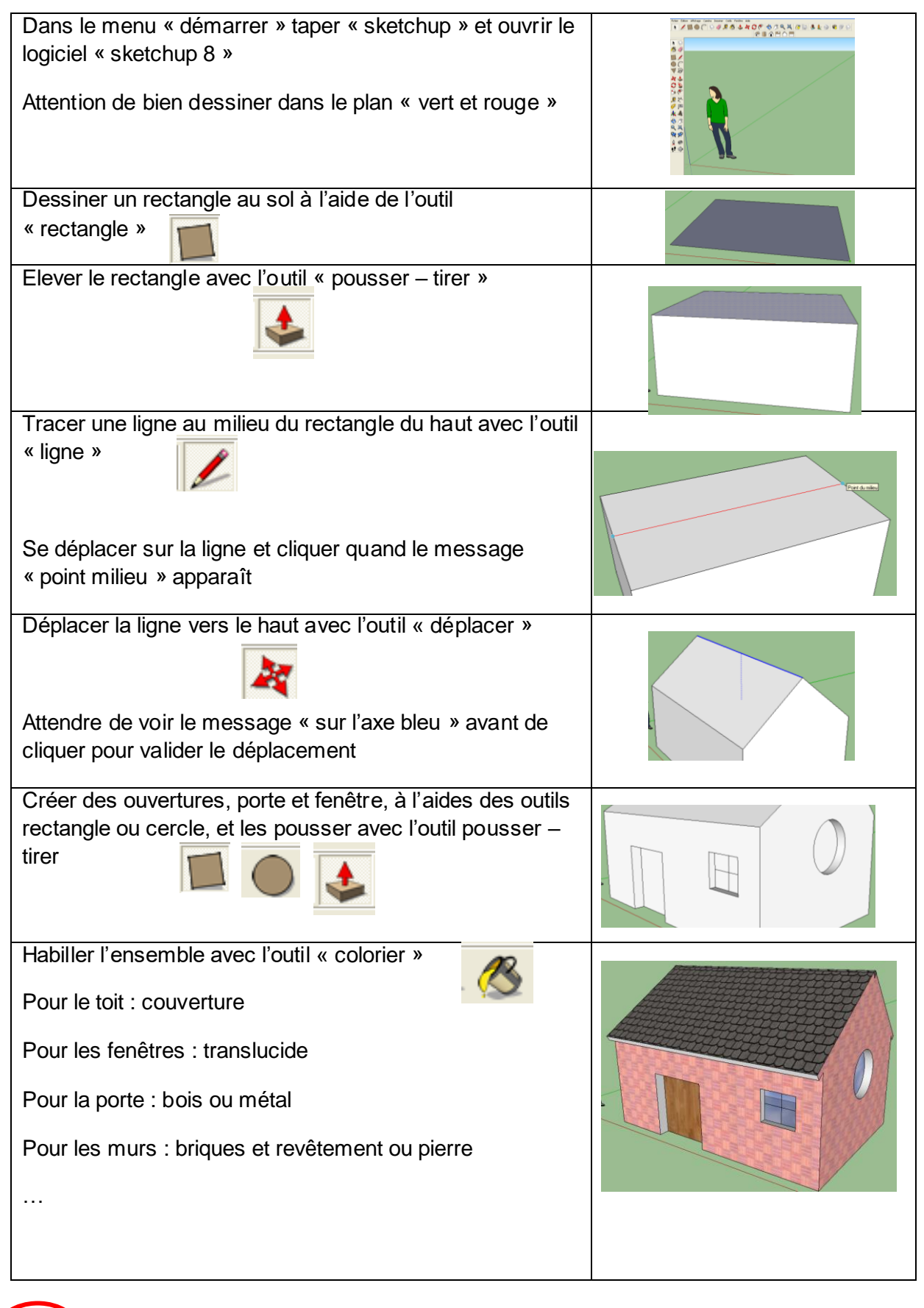

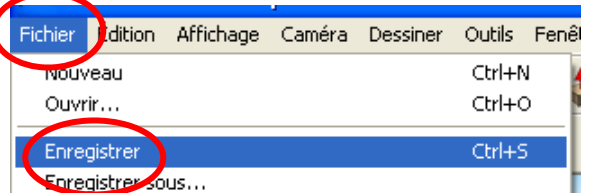

Enregistrer votre travail dans le dossier « PDG » crée précédemment en cliquant sur « fichier » puis sur « enregistrer ».

Nom du fichier : Ma maison.skp

## 8 – Transformer le modèle sketchup 3D en image 2D :

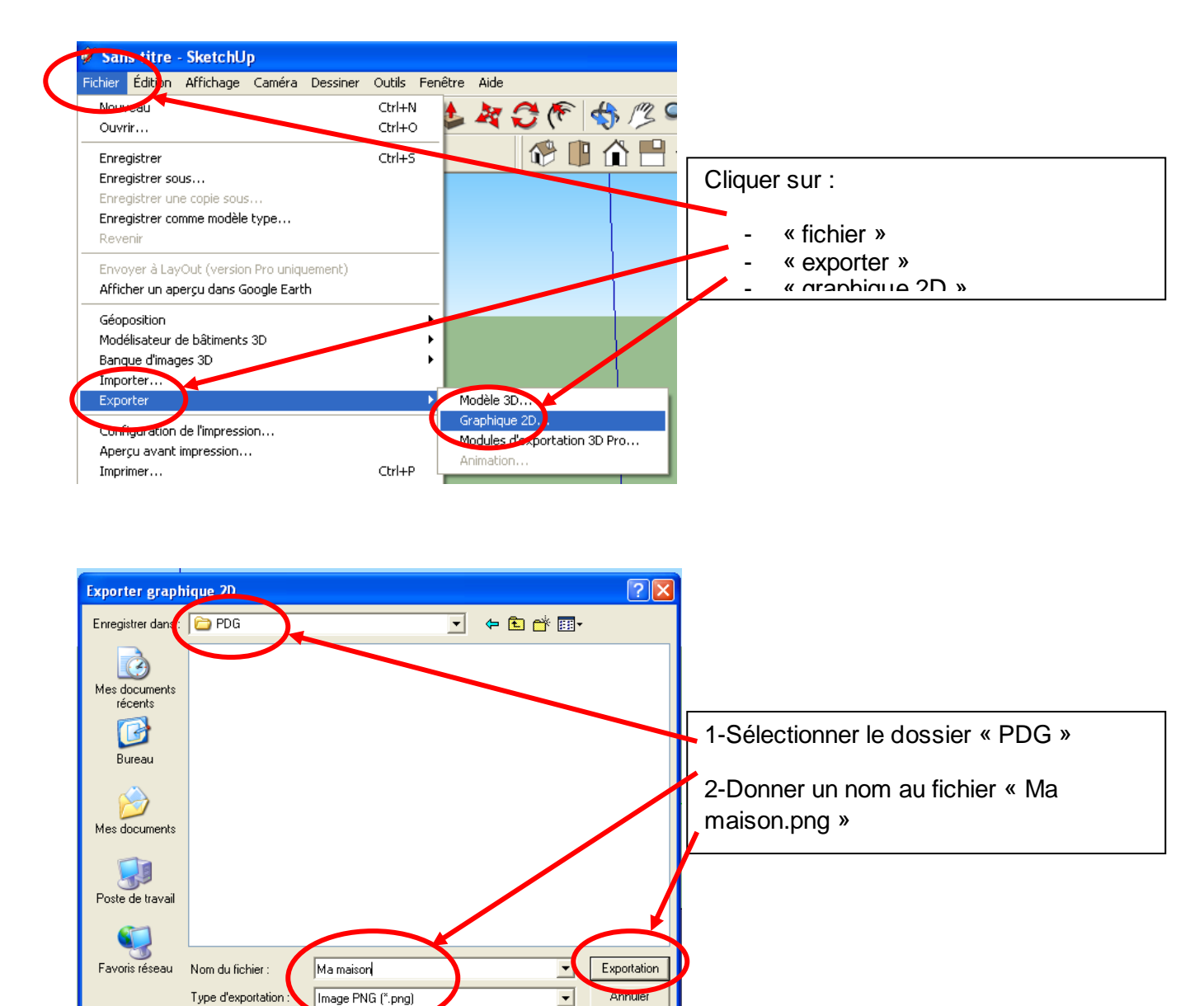

 $\vert \cdot \vert$ 

Options

#### 9 – Insérer l'image 2D sur la page de garde du classeur :

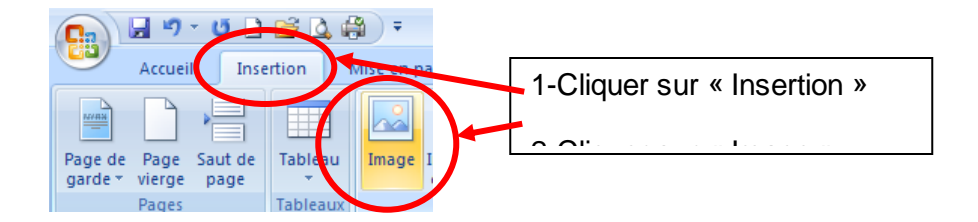

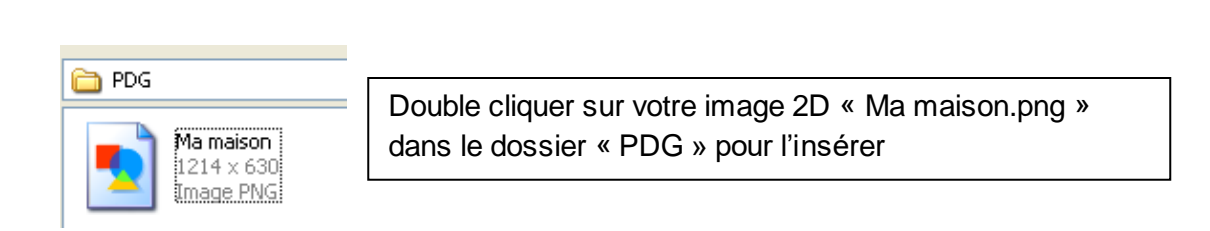

Pour pouvoir bouger l'image, il faut modifier l'habillage du texte :

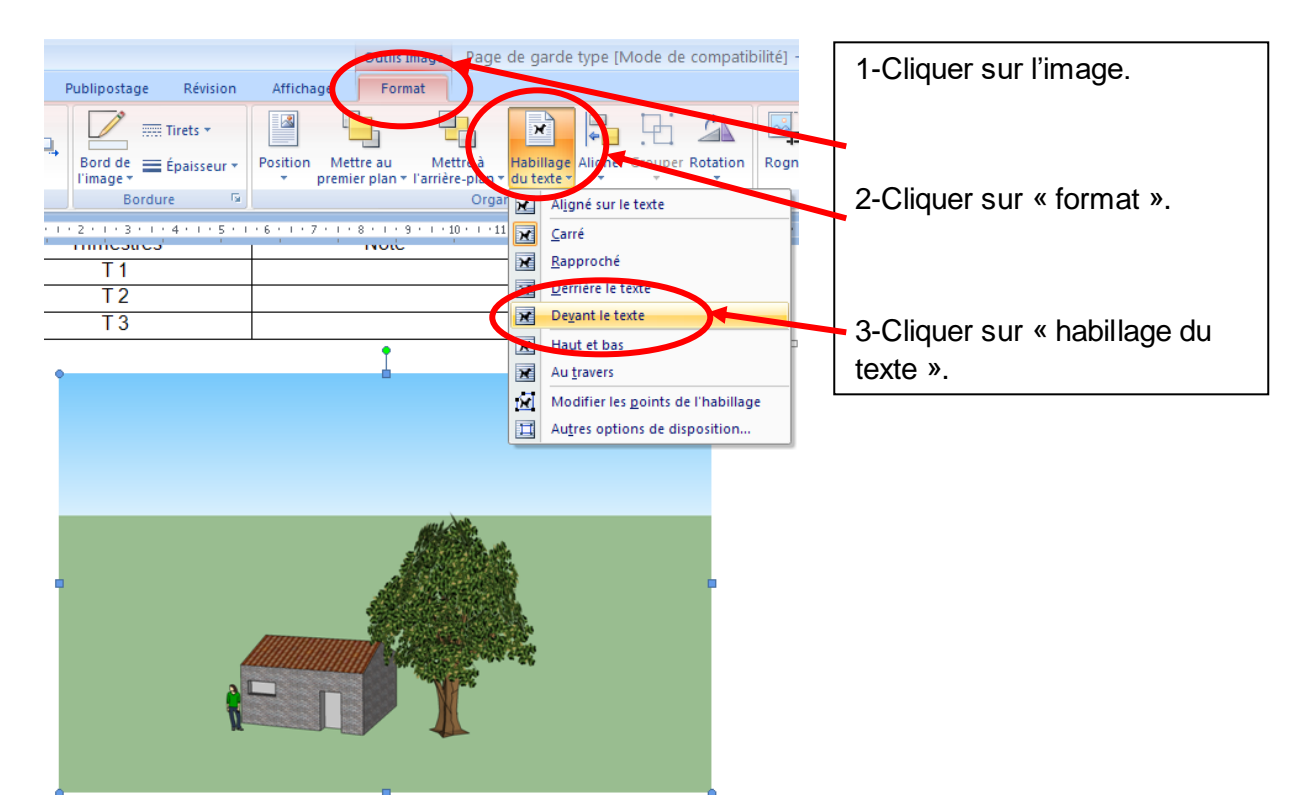

Il faut maintenant modifier la taille de l'image :

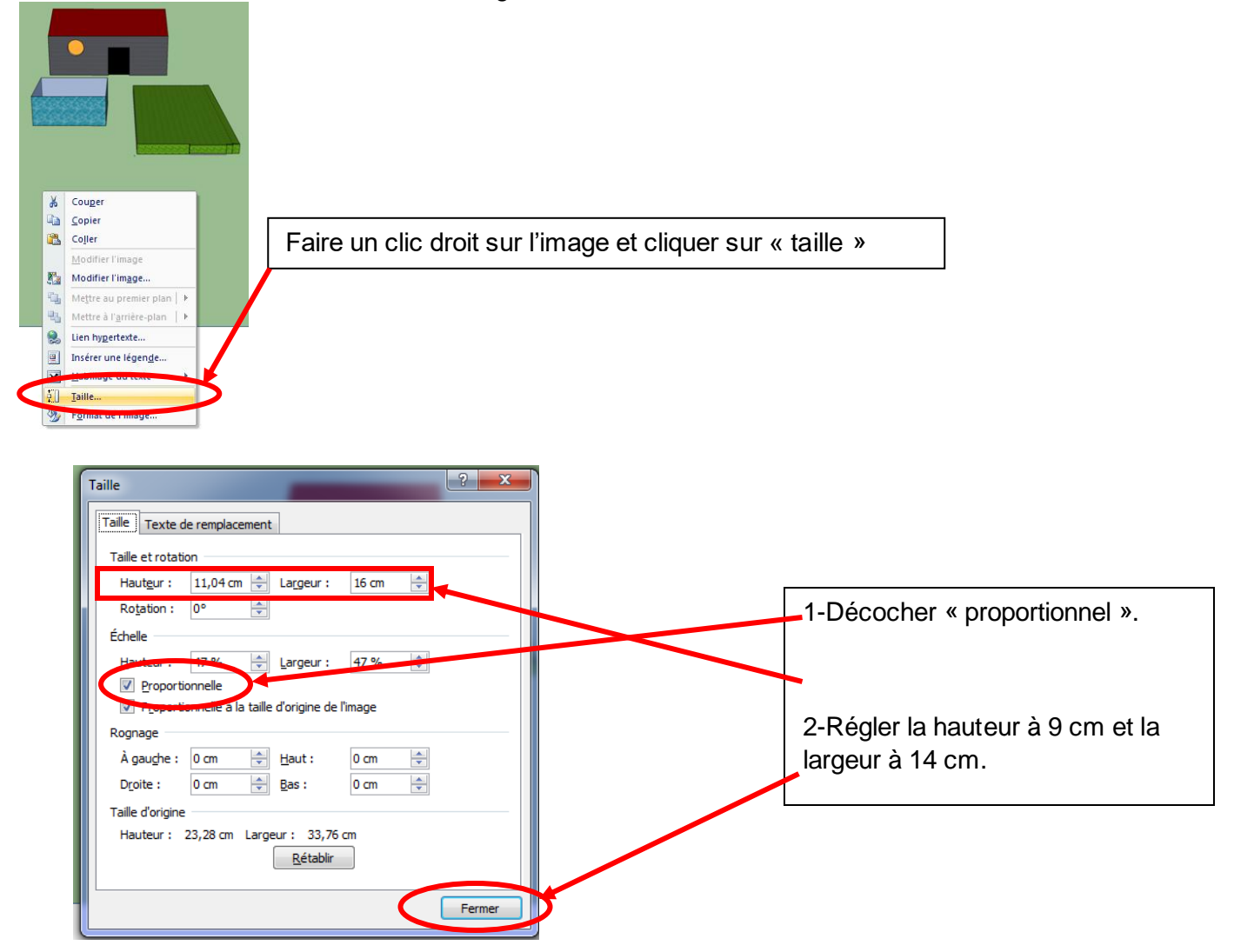

# **Envoyer un fichier via messagerie interne**

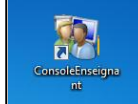

1) Double clic sur l'icône « console utilisateur » se trouvant sur votre bureau.

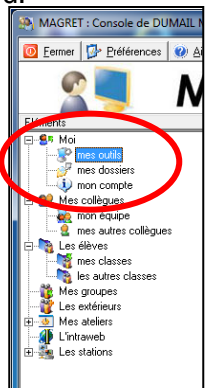

- 2) Cliquer sur « mes outils »
- 

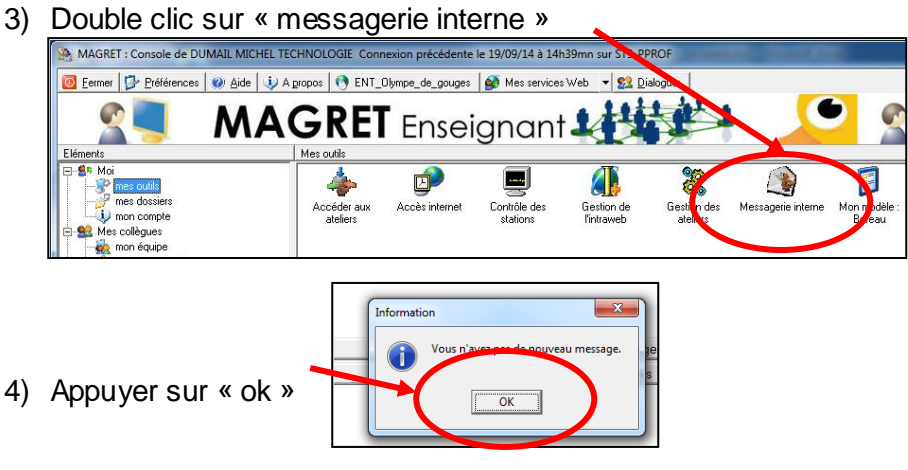

5) Cliquer sur « écrire »

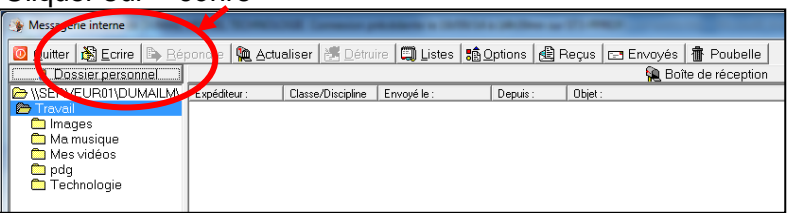

6) Cliquer sur « destinataire » et choisir le destinataire voulu (le professeur de technologie »

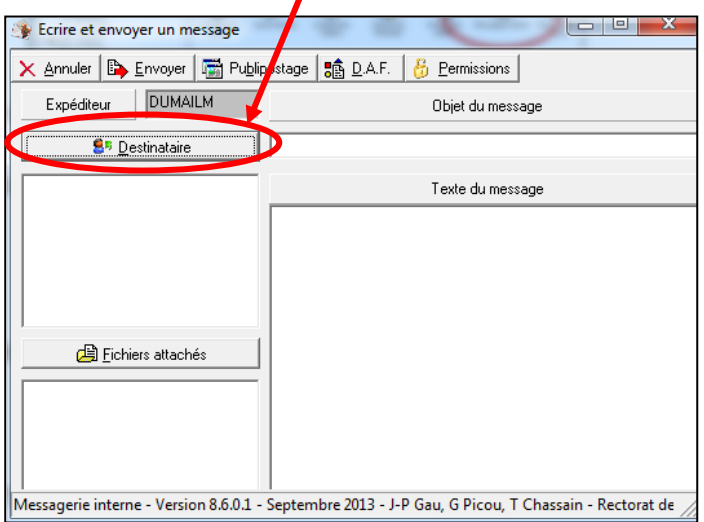

7) Cliquer sur « fichier attaché » pour joindre le travail.

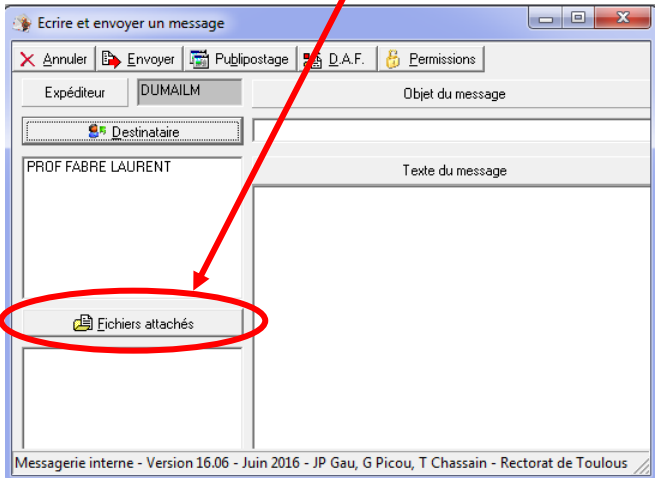

8) Sélectionner le dossier « PDG » sans l'ouvrir (un simple clic dessus, pas de double-clique), puis appuyer sur le bouton « ouvrir ».

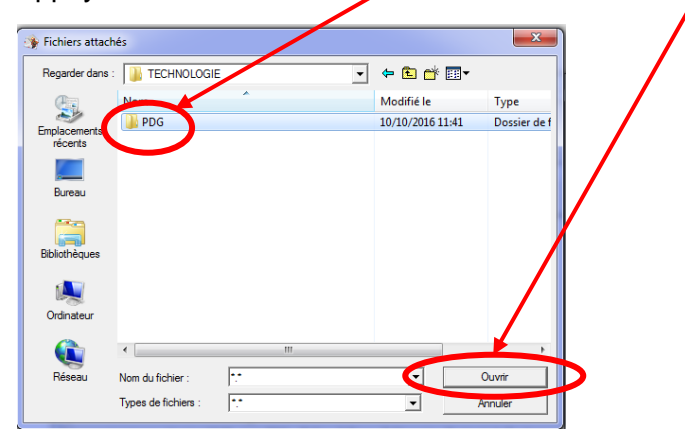

9) Appuyer sur le bouton « ouvrir » de nouveau.

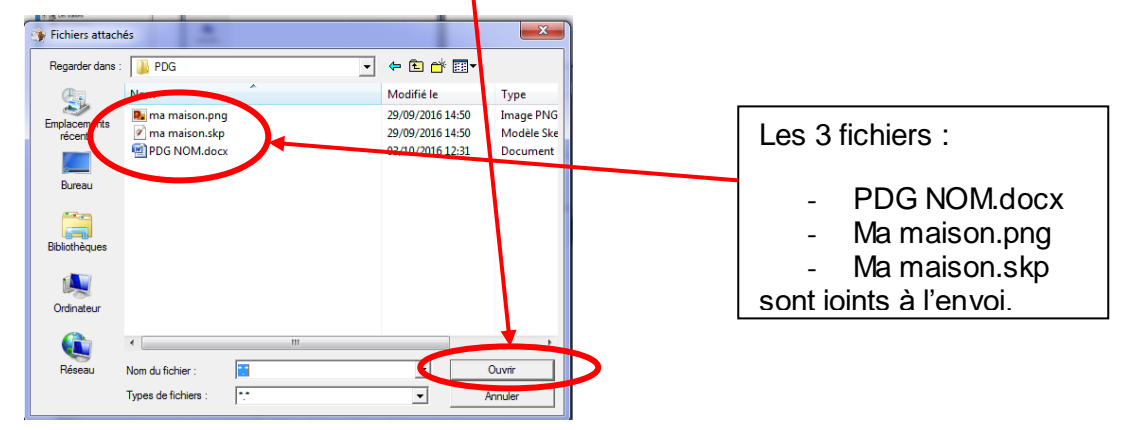

10) Cliquer sur « envoyer » et c'est fini…

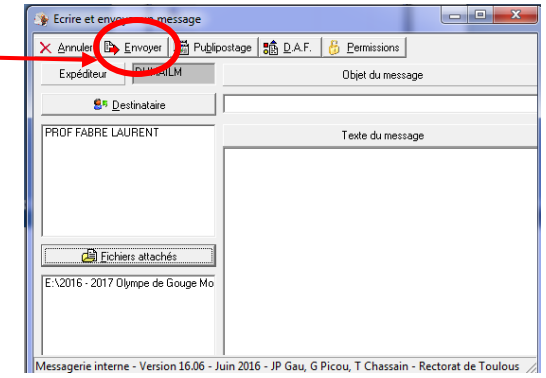